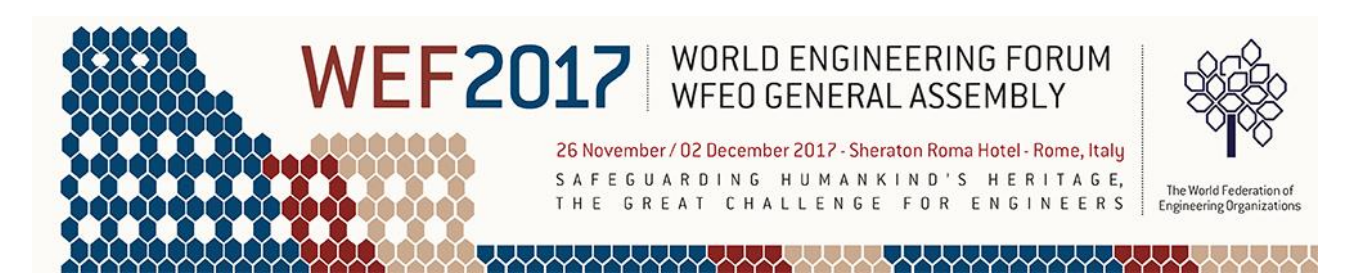

### PROCEDURA DI REGISTRAZIONE WEF 2017

Vai alla pagina di registrazione: <http://www.wefrome2017.com/registration/> e clicca sul bottone "Register now":

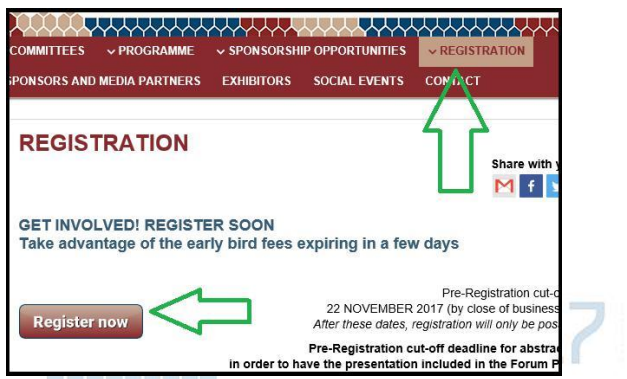

WFFO GENERAL ASSEMBLY

WORLD ENGINEERING FORUM

Apparirà un form di registrazione denominato WelcomeDING HUMANKIND SHERITAGE. I campi marcati dall'asterico \* sono obbligatori

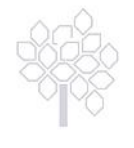

### Welcome

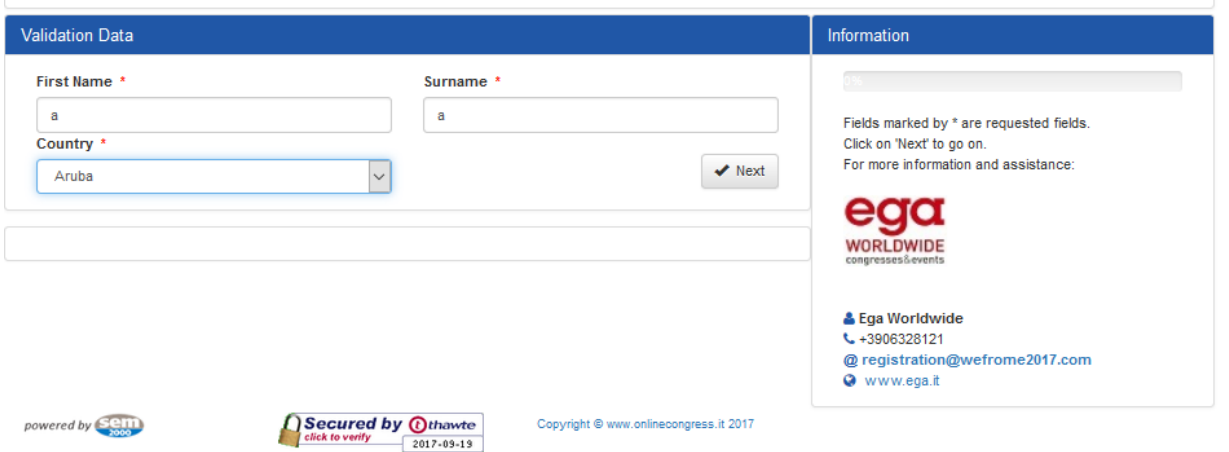

Nella prima schermata, "Validation Data" compila i campi "First Name" (Nome), "Surname" (Cognome) e scegli Italia nel menu a tendina denominato "Country".

Dopo aver premuto il bottone "Next", la pagina di registrazione si espanderà e comparirà la schermata "Personal Data" con ulteriori campi da riempire tra i quali data e luogo di nascita, sesso, istituzione di appartenenza, indirizzo, etc…)

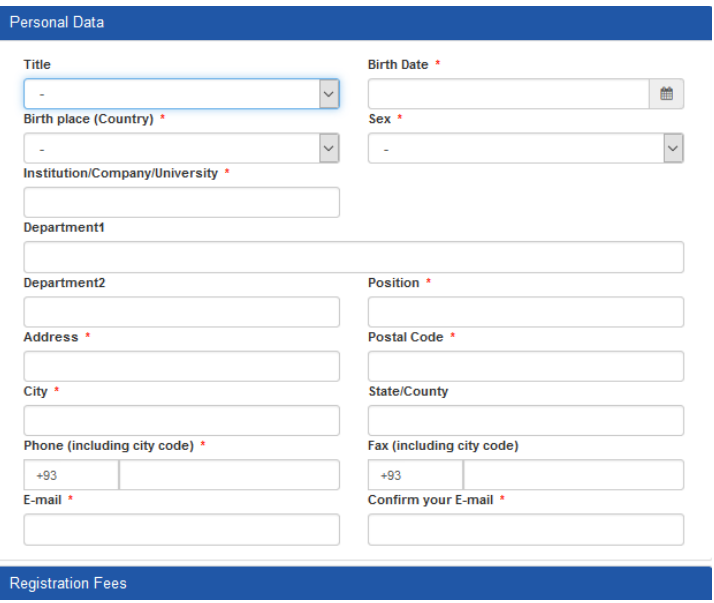

Ti prego di osservare che alla voce "Phone (including city code)" il prefisso italiano +39 non va ripetuto.

**DOAD** WORLD ENGINEERING FORUM Alla voce "Phone" e "Fax" è ammessa la digitazione di sole cifre, non sono ammessi spazi o altri caratteri.

Nella parte inferiore della Pagina nel menù "Registration Fees" è necessario selezionare la voce "WEF Ordine degli ingegneri" del **costo di 650 euro fino al 15 ottobre** per i primi 2 iscritti e o **400 euro** a partire dal terzo iscritto (nb nel caso di più iscritti è necessario ripetere la procedura di registrazione).

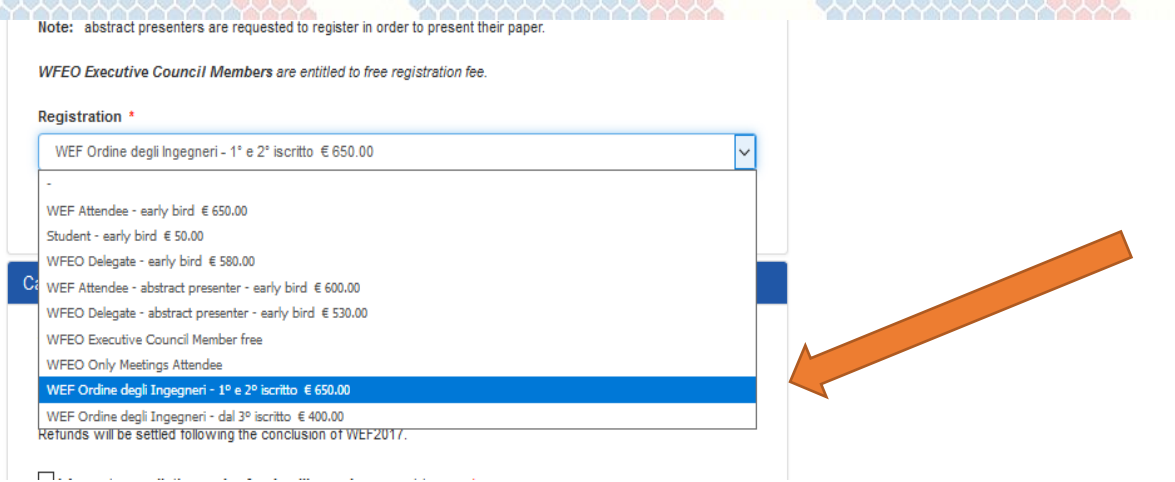

Successivamente indicare l'ordine di appartenenza.

Dopo aver accettato le "Cancellation Policy" e le norme sulla "Privacy" cliccare su "Next".

Apparirà la pagina "Hotel Accommodation" con la quale procedere, **se si desidera**,alla prenotazione di uno tra gli alberghi convenzionati.

Ti prego di notare che il Forum avrà luogo allo **Sheraton Roma** [\(www.sheratonrome.com/it\)](http://www.sheratonrome.com/it) sito in Via del Pattinaggio 100 a Roma, che risulta essere convenzionato.

Cliccare su "Book" e inserire la data di arrivo, quella di partenza, e se si decide di occupare una stanza singola o doppia.

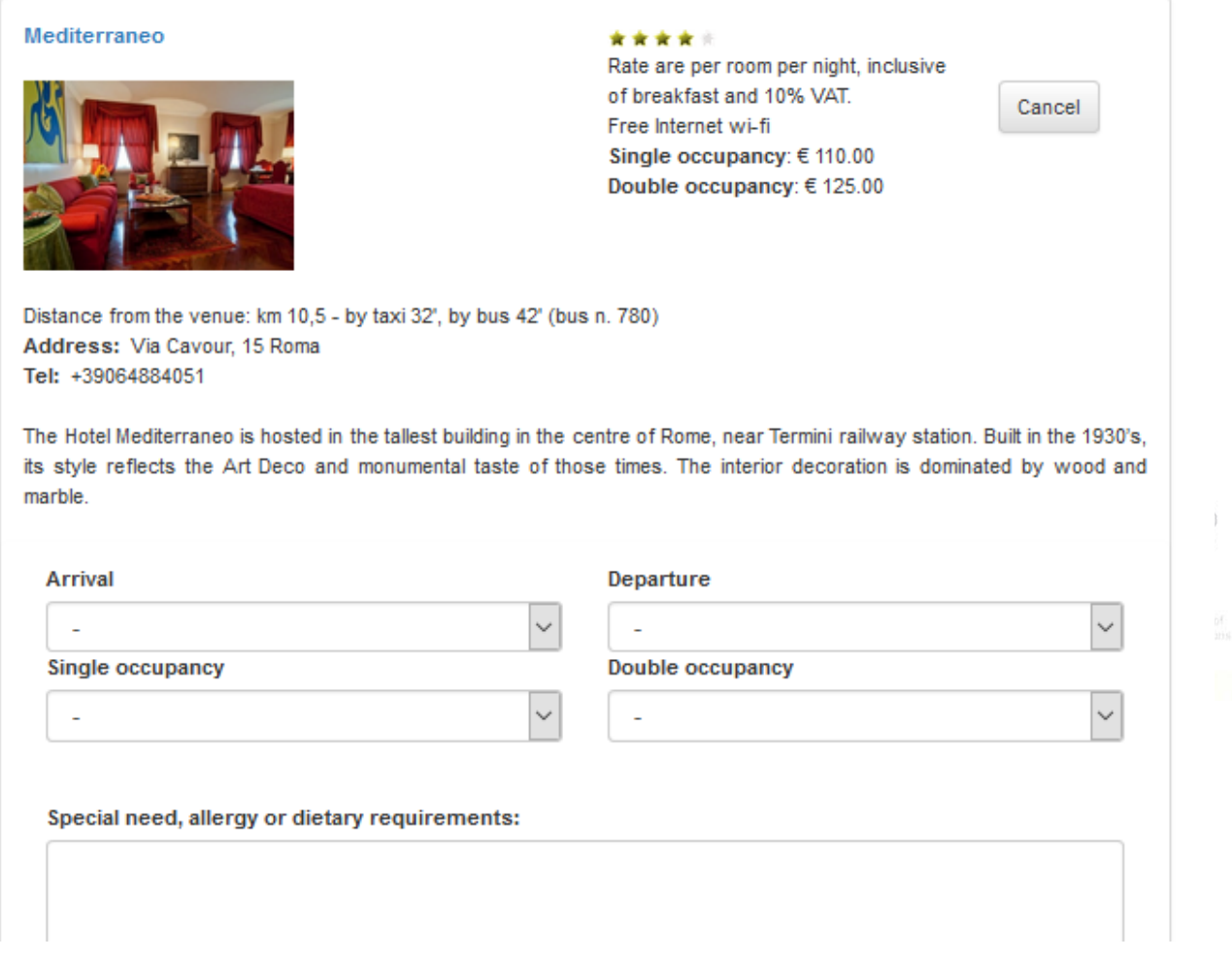

Dopo aver accettato le "Accommodation cancellation policy", cliccare su "Next" al fondo della pagina.

Nella schermata successiva è possibile aggiungere un eventuale accompagnatore o altrimenti cliccare su next.

Al termine apparirà la schermata Social Events, cliccare su "Closing Ceremony" e poi sul bottone next

## **Social Events**

#### Closing Ceremony (WED 29 Nov)

Closing Ceremony (WED 29 Nov)

Back

Si aprirà la pagina "Invoice" (Fattura) in cui sarà necessario specificare l'intestazione della Fattura e inserire il codice Fiscale dell'intestatario della stessa Fattura

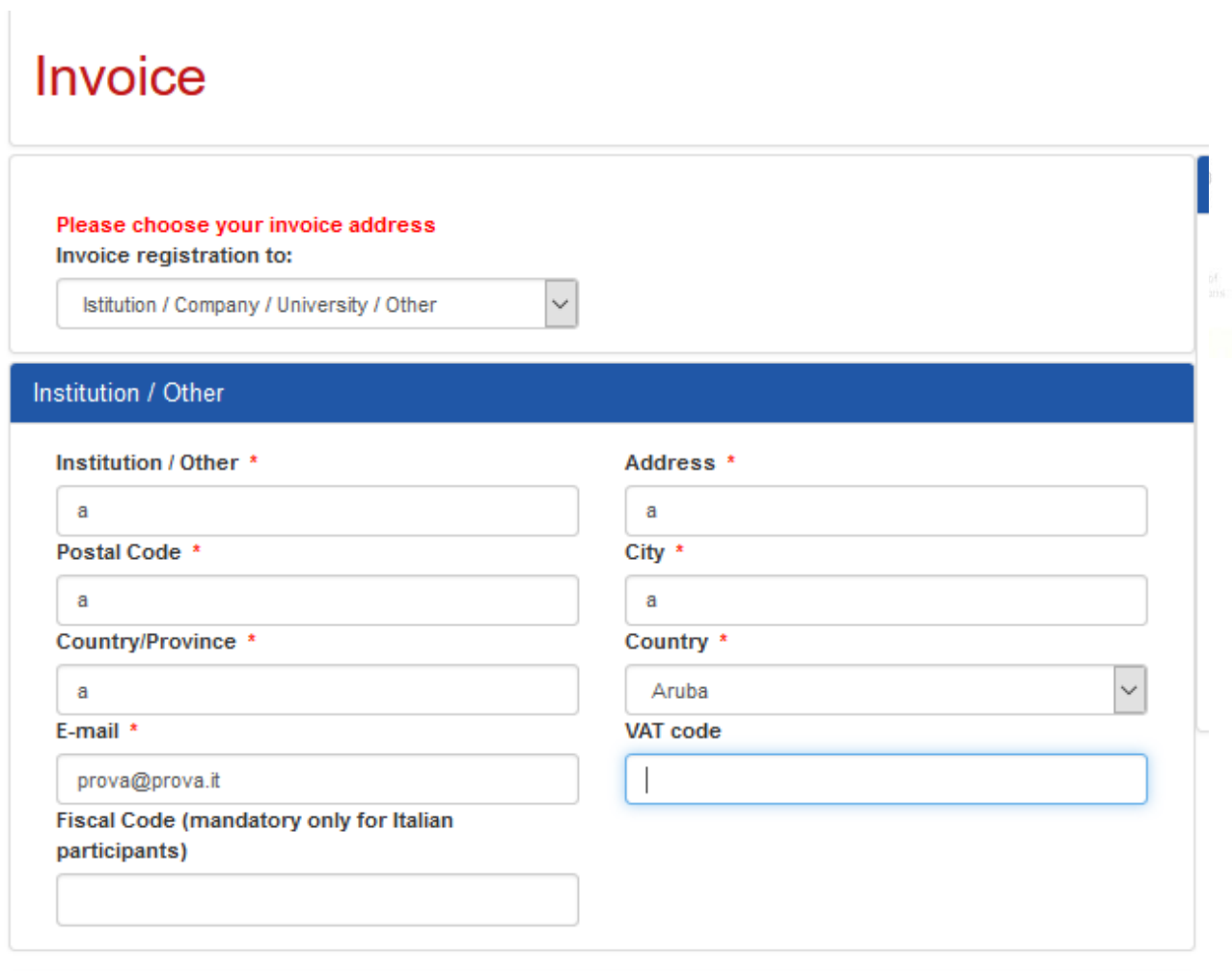

Successivamente si verrà condotti alla pagina di pagamento in cui sarà necessario specificare il metodo di pagamento scelto (carta di credito o bonifico bancario). I dati per il bonifico appaiono in fondo alla pagina.

Next

# **Payments**

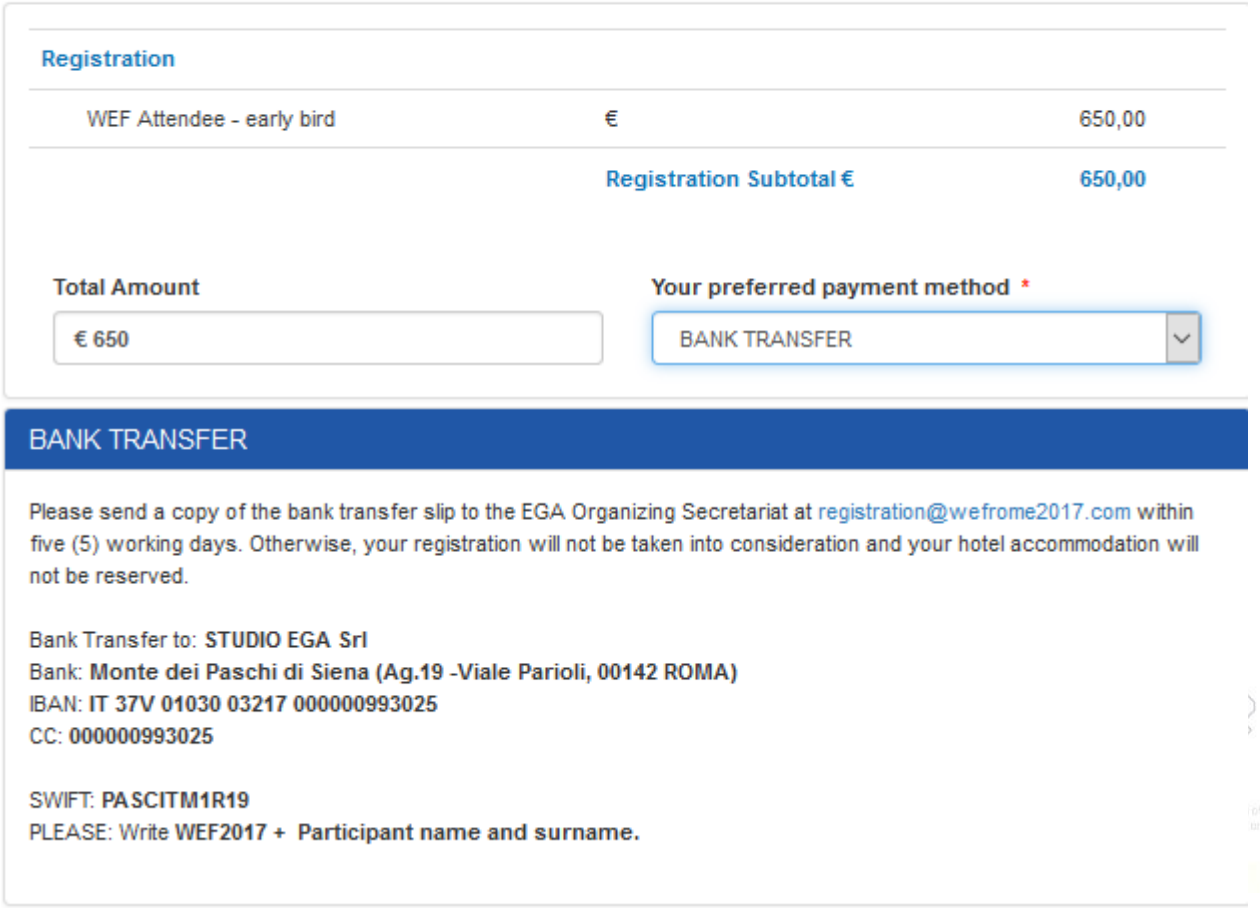

Una volta effettuato il pagamento si riceverà una mail di conferma.

**Per maggiori informazioni e assistenza si può contattare** Ega Worldwide al numero 06 328 121 o inviando una mail [a registration@wefrome2017.com](mailto:registration@wefrome2017.com)